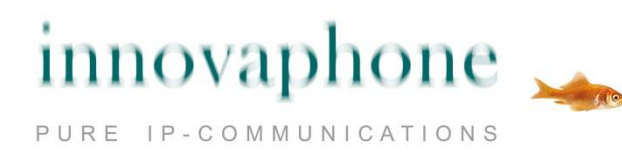

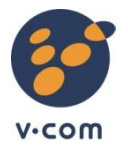

# **Brukerveiledning**

# **innovaphone myPBX**

# **Versjon 10**

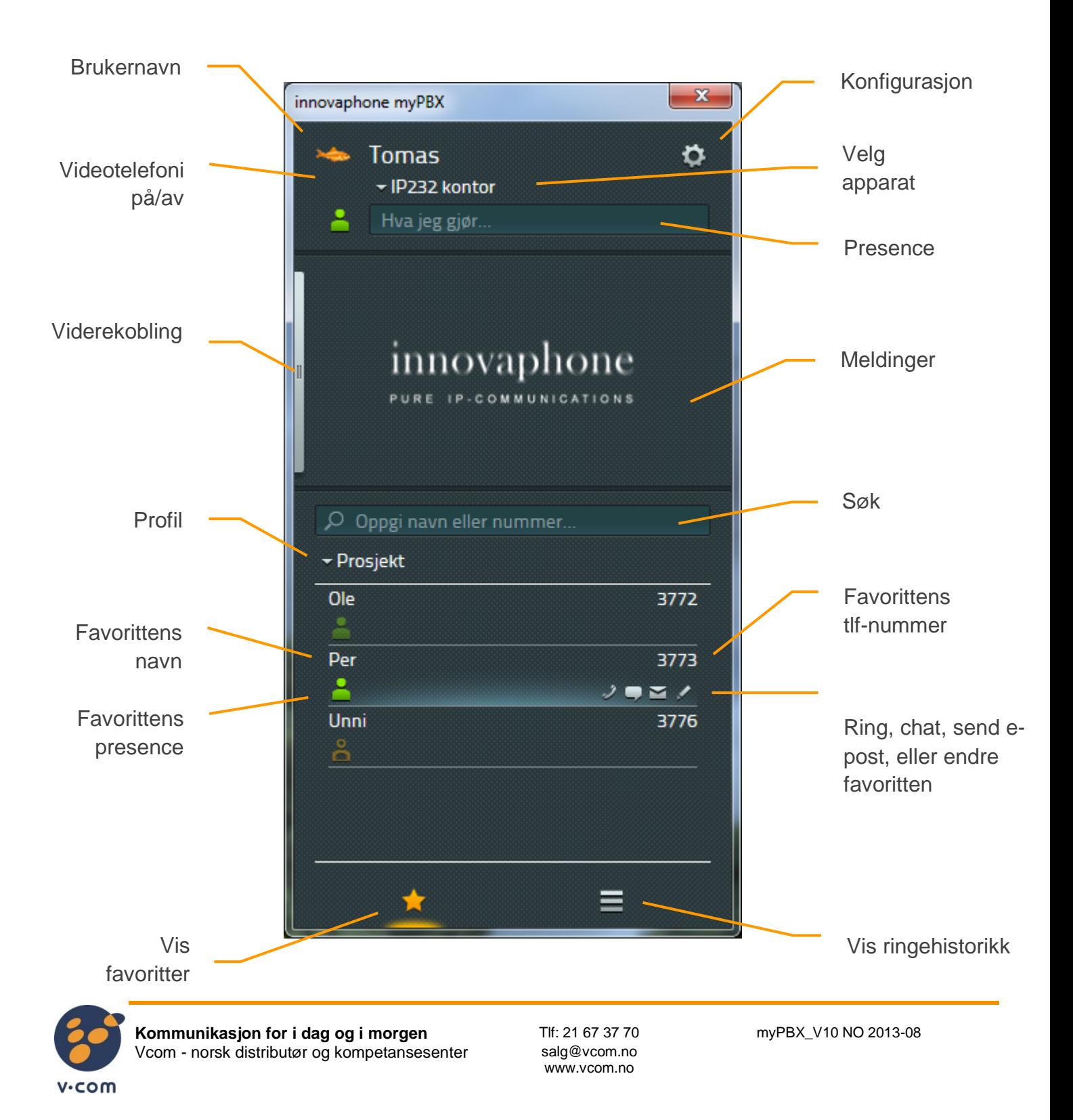

# **Konfigurasjon**

Dersom du enda ikke har konfigurert myPBX for oppkobling mot sentralen, les først kapittelet om **[Konfigurasjon](#page-19-0)**

i slutten av denne veiledningen.

#### <span id="page-1-0"></span>**Samtaler**

*Innkommende samtaler* blir vist i meldingsområdet. Hvis tilgjengelig, vises også ekstra informasjon som navn og telefonnummer.

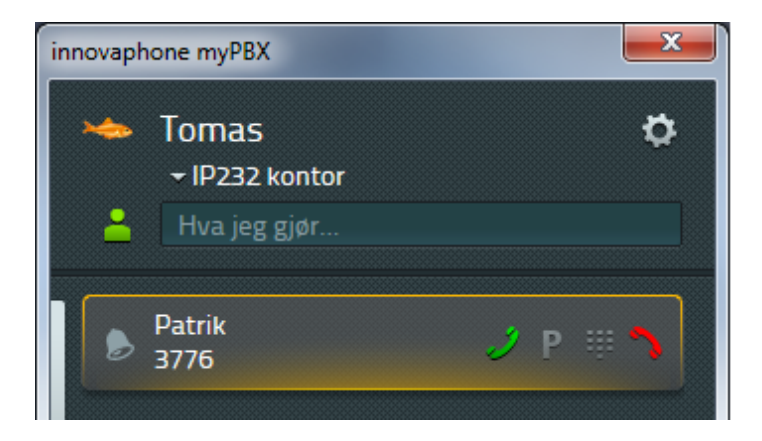

Innkommende anrop kan besvares ved å løfte av telefonrøret, aktivere hodesett eller ved å trykke på telefonens høyttalerknapp. Dersom du aksepterer samtalen med det grønne telefon-ikonet i myPBX, vil telefonen mottas på hodesett eller høyttaler. Samtalen vil bli plukket opp på det apparatet som er aktivt i myPBX. I skjermbildet over er dette "IP232 kontor".

Anrop kan avvises med det røde telefon-ikonet. Oppringer hører opptattsignal.

*Utgående samtaler* kan opprettes ved å benytte favorittlisten. Ved å holde musepekeren over favoritten, vises aktuelle kommunikasjonsformer; telefon, e-post, chat. Om du benytter telefon-ikonet for å ringe blir hodesett eller høyttaler automatisk aktivert. Ved å løfte av telefonrøret flyttes samtalen til røret.

Telefonnumre eller navn kan tastes direkte inn i søkefeltet. Etter hvert som siffer eller bokstaver tastes inn, finner myPBX kontakter som tilsvarer søkestrengen. Trykk enter eller på telefon-ikonet for å slå nummeret.

Nummersekvenser som markeres på pc-en kan ringes opp ved å taste hurtigtasten konfigurert for dette. Se **[Konfigurasjon](#page-19-0)**

for mer informasjon

**Åpne ekstern applikasjon ved innkommende samtaler**

Et eget ikon ved siden av den grønne telefonknappen, kan brukes til å åpne en ekstern applikasjon ved innkommende samtaler, dersom dette er konfigurert. For mer informasjon se **[Fane: Ekstern applikasjon](#page-20-0)**

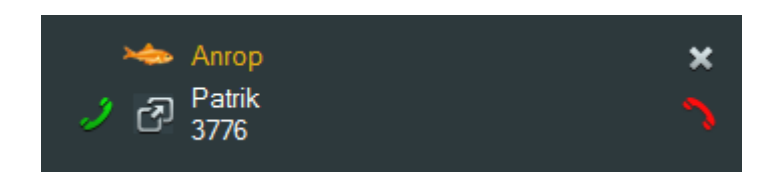

For eksempel kan denne funksjonaliteten benyttes til å åpne en notat-applikasjon ved innkommende anrop før anropet er besvart slik at man er forberedt.

Funksjonen er også tilgjengelig under meldingsområdet i myPBX. Navnet som var satt i konfigurasjonsinnstillingene vises ved å holde musepekeren over ikonet. Eksemplet under viser Windows applikasjonen Notepad.

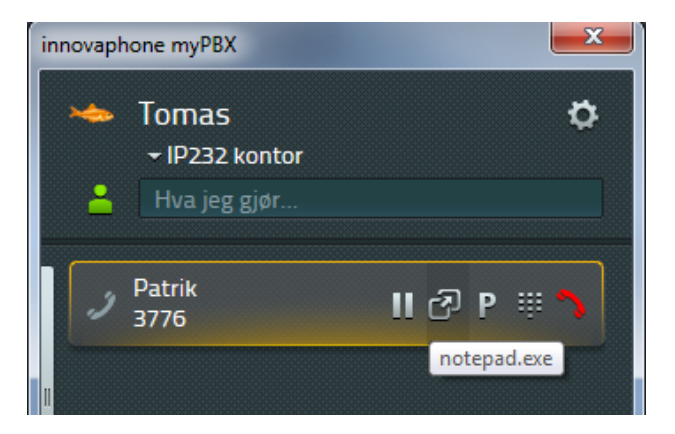

I tillegg kan den eksterne applikasjonen åpnes fra historikk-listen for enkel etterbehandling av en avsluttet samtale.

**Overføring**Samtaler kan overføres så snart forbindelsen er satt opp.

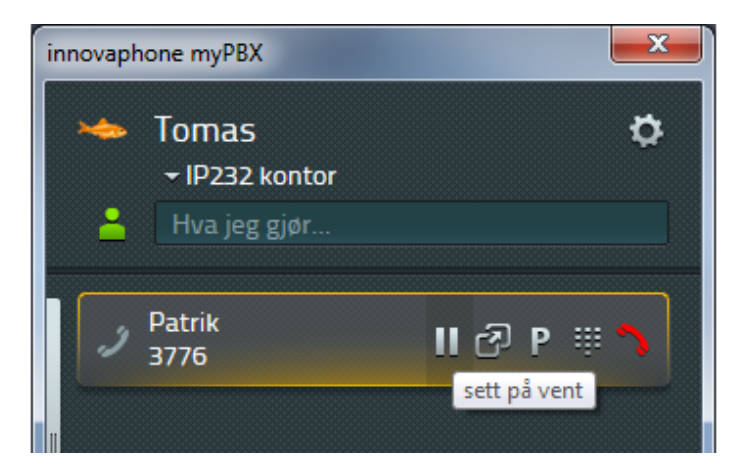

Klikk på pauseknappen for å sette samtalen på vent. Du kan nå sette opp eller akseptere en ny samtale. Alle funksjoner nevnt i kapittel **[Samtaler](#page-1-0)**

kan benyttes. For å aktivere overføringen, legg på ved å klikke på den røde telefonknappen.

Direkte overføring utføres ved å velge ikonet for dette under kontaktene favorittlisten:

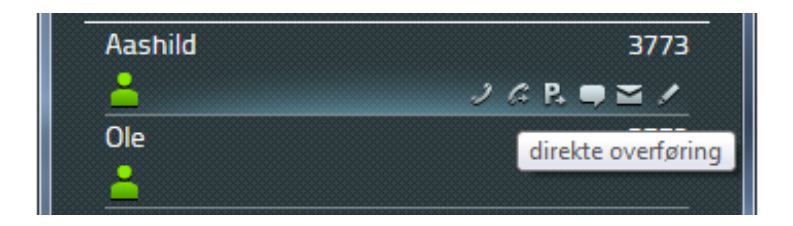

Ved å benytte denne funksjonen kobles begge abonnenter umiddelbart sammen, og din egen forbindelse blir automatisk terminert.

# **Parkering og avparkering**

Parkering er en enkel og fleksibel måte å overføre samtaler på. Den store fordelen er at samtaler kan overføres fra enhver telefon i PBX'en. Samtaler kan parkeres til ethvert telefonnummer og kan markeres med en parkeringsposisjon fra 0 til n. Alle autoriserte abonnenter i samme gruppe kan av-parkere (hente opp) samtalen.

#### Eksempel:

Sentralbordet mottar en samtale, men vet ikke hvor den forespurte mottakeren befinner seg. Sentralbordet parkerer samtalen til den forespurte mottakerens nummer, og formidler beskjed om samtalen over høyttaleranlegget. Mottakeren går deretter til nærmeste telefon og av-parkerer (henter opp) samtalen.

#### **Parkere en samtale**

Så snart forbindelsen er satt opp, viser myPBX et parkeringsikon på alle favoritter hvor parkering er mulig.

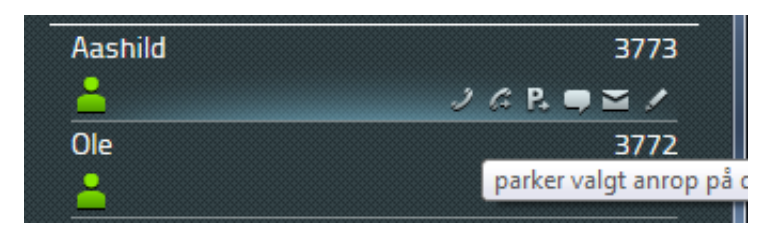

Å klikke på parkeringsikonet parkerer samtalen til dette nummeret. Personen som ringer hører ventemusikk. Telefonen hvor samtalen har blir parkert på ringer ikke.

For å parkere en samtale på eget nummer benyttes parkeringsikonet for samtalet i meldingsområdet:

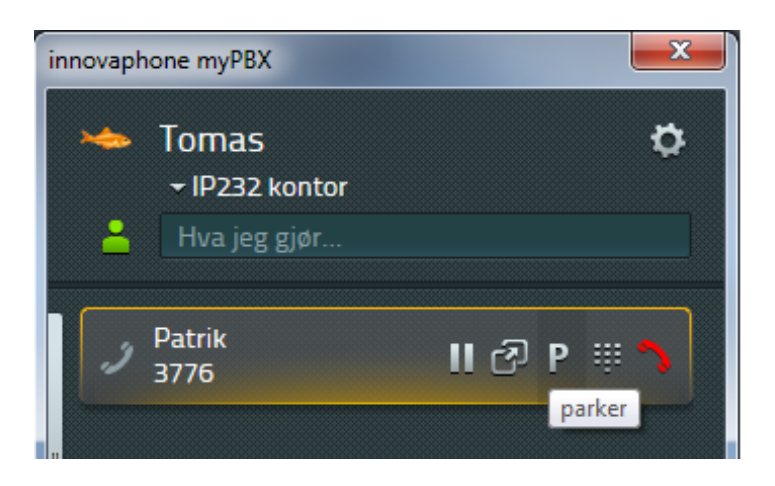

Ved å klikke på ikonet parkeres samtalen til eget nummer og oppringeren hører ventemusikk.

#### **Avparkere en samtale**

Samtaler parkert på eget nummer vises i myPBX med et "P" ikon i meldingsområdet til venstre for visningen av navn og nummer. Klikk på "spill av/play" ikonet for å avparkere (hente opp) samtalen:

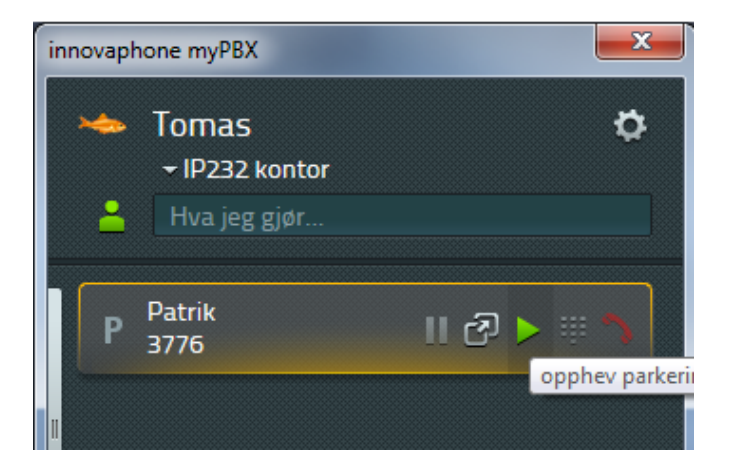

Alle andre abonnenter kan se den parkerte samtalen i favorittlisten. Samtalen kan hentes opp ved å klikke på ikonet lengst til høyre:

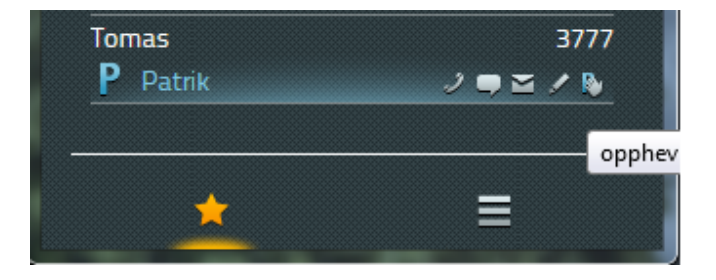

Samtalen vises deretter som en normal innkommende samtale. Forbindelsen etableres når telefonrøret tas av.

## **Avparkering av en samtale uten myPBX**

Samtaler kan også avparkeres direkte på telefonen ved å taste spesielle nummerkoder når dette er aktivert i sentralen (spør systemansvarlig). For å avparkere en samtale på eget nummer, benyttes følgende kode

# **#16\$(1)**

hvor #16 er kode for avparkering og hvor \$(1) er parkeringsposisjonen. Parkeringsposisjon angis automatisk og starter alltid med 0, så i de fleste tilfeller vil det være tilstrekkelig å taste #160 for å innhente en parkert samtale..

Avparkering av en samtale fra et annet nummer, realiseres ved taste #17. Syntaksen er som følger:

# **#17\$(1)n#**

hvor \$(1) relateres til parkeringsposisjonen og n er nummeret som samtalen allerede er parkert på. # indikerer slutten på samtalen.

# **DTMF toner**

DTMF toner er ofte benyttet til å angi tastevalg, kundenummer og i telefonbank I myPBX, er inntasting av DTMF tilgjengelig ved å klikke på tastaturikonet i meldingsområdet:

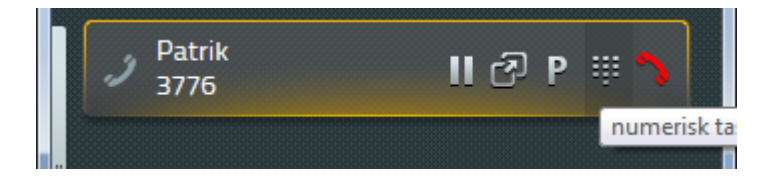

Favorittlisten blir erstattet av tastaturet for DTMF toner:

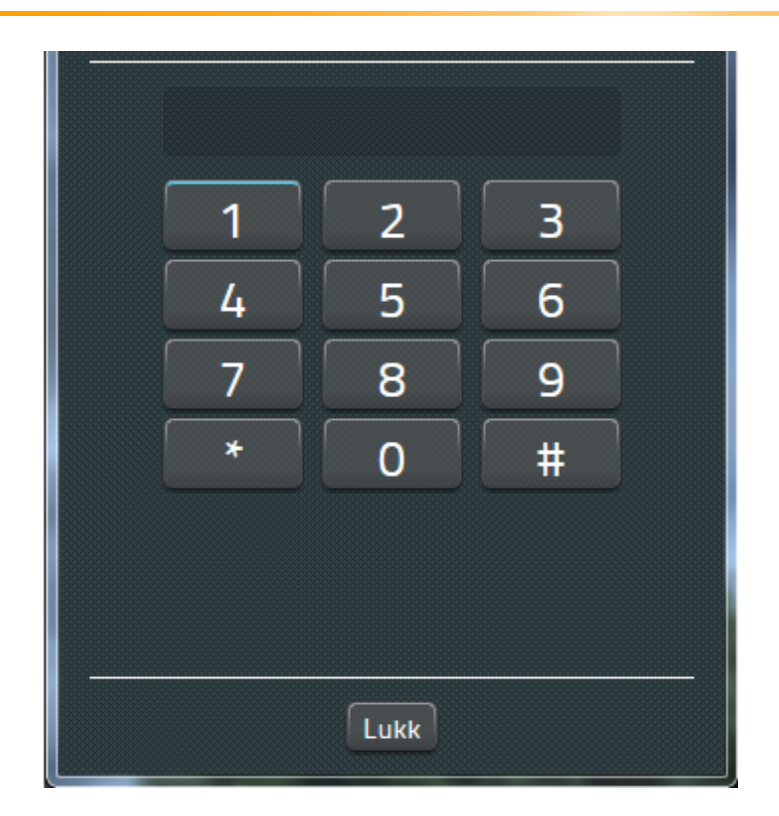

Trykk på Lukk helt nederst i vinduet for å lukke tastaturet.

# **Konferanse**

For å etablere en konferanse, må to samtaler være etablert; en aktiv, og en på vent:

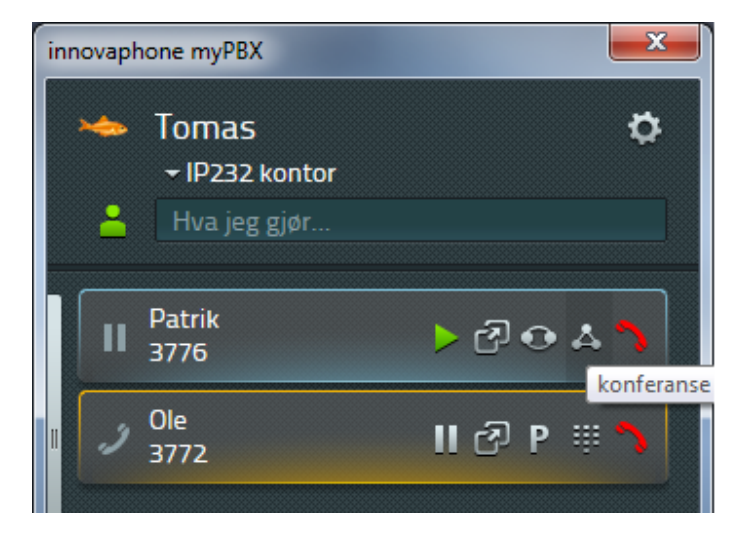

Klikk på konferanseikonet på den parkerte samtalen for å etablere konferansen. Alle tre abonnenter er nå tilknyttet.

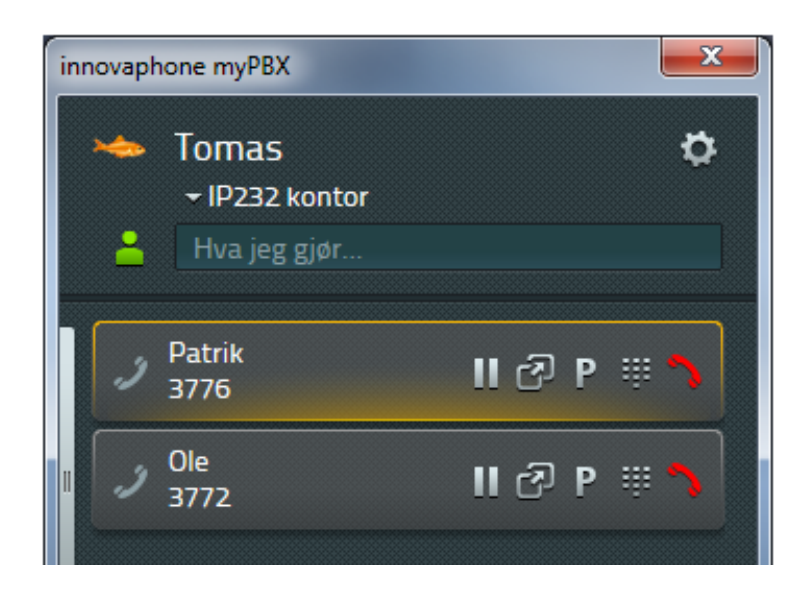

For å avslutte konferansen, kan en eller flere av samtalene avsluttes eller settes på vent med pauseknappen.

Dersom du avslutter samtalen, vi de andre abonnentene forbli tilkoblet.

# **Viderekoblinger**

Viderekoblinger kan konfigureres i myPBX. Trykk på den vertikale linjen til venstre i meldingsområdet for å vise oppsettet for viderekoblinger:

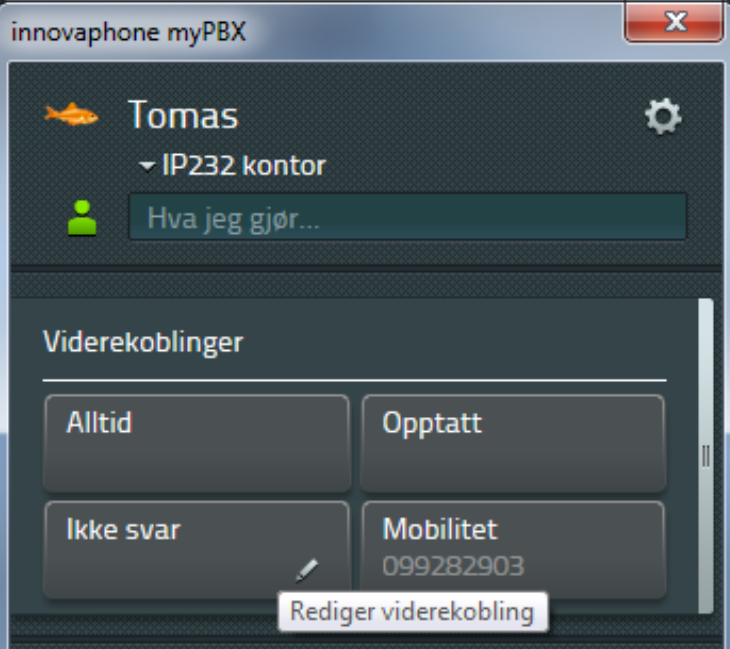

Tre ulike metoder for viderekobling er tilgjengelig for konfigurasjon:

- Ubetinget viderekobling (Alltid),
- Viderekobling ved opptatt (Opptatt),
- Viderekobling ved ikke svar (Ikke svar)

Klikk på blyant-ikonet nede til høyre på aktuell viderekoblingsmetode for å endre innstillingene.

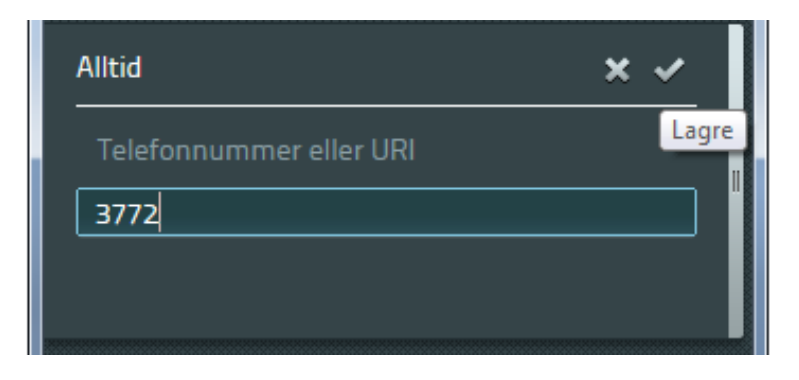

Legg inn telefonnummer eller URI for viderekoblingen og velg lagre øverst til høyre. Husk bylinjeprefix, som regel 0, for eksternt nummer. Feltet for viderekoblingen er nå markert med farge for å indikere at den er aktiv. Etter viderekoblingen er konfigurert kan den enkelt deaktiveres/aktiveres ved å klikke på viderekoblingen i meldingsområdet.

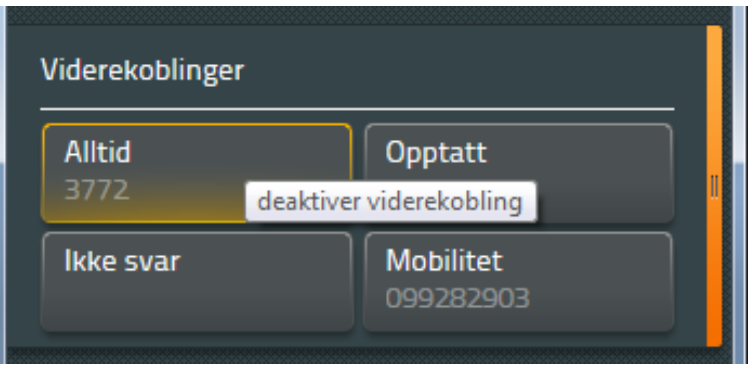

# **Mobilitet**

innovaphone's løsning for mobilitet muliggjør integrasjon av mobiltelefoner i telefonisystemet. Såfremt det er aktivert mobilitylisens for brukeren i sentralen, kan mobilitet konfigureres:

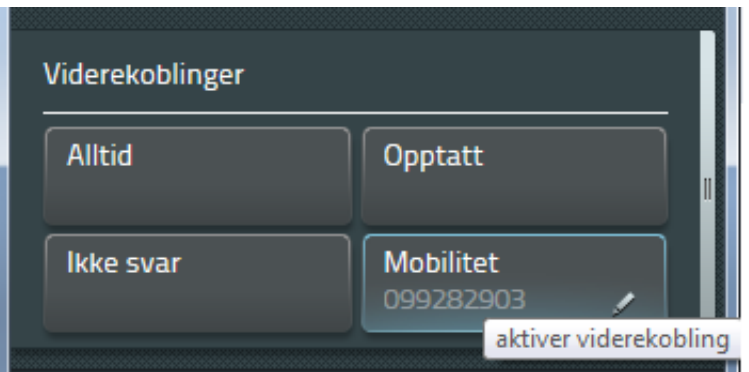

Ved aktivering av mobilitet, vil det ved innkommende anrop ringe på både bordtelefonen og mobiltelefonen. Funksjonen aktiveres og deaktiveres på samme måte som for de øvrige viderekoblinger. Med mobilitylisens aktivert kan mobilen velges som apparat i myPBX.

# **Video**

Videosamtale kan settes opp dersom begge parter har kamera og videotelefoni-lisens er aktivert i sentralen. Video-samtaler krever installasjon av myPBX klienten på Windows 7. Video fungerer ikke i web-versjonen. Video aktiveres/deaktiveres i myPBX grensesnittet ved å klikke på videoikonet ved siden av nedtrekksmenyen for valg av telefon. I konfigurasjonsinnstillingene for myPBX kan det velges om videotelefoni skal aktiveres som standard, eller om video skal aktiveres ved behov.

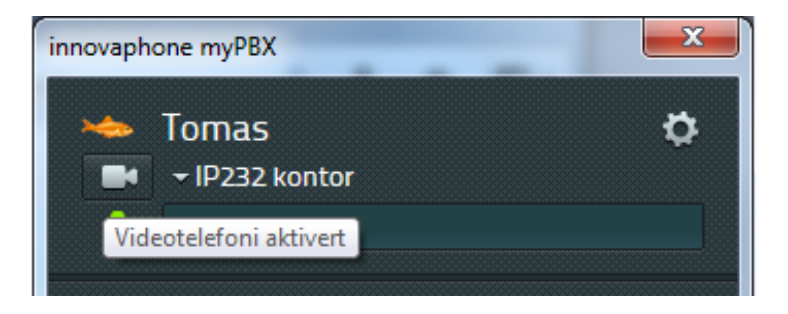

I skjermbildet over er videotelefoni aktivert i myPBX, mens skjermbildet under viser videotelefoni i deaktivert modus.

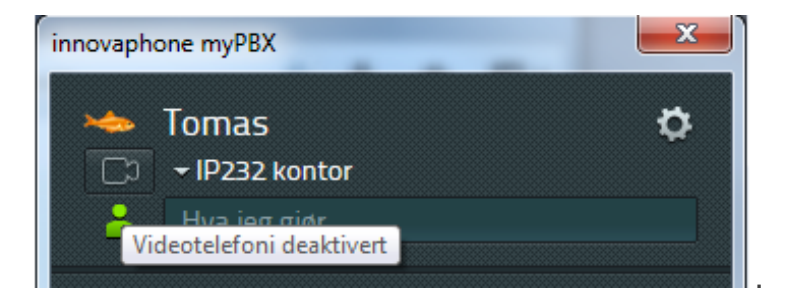

Størrelsen på videovinduet kan endres, men oppløsning og bredde-høyde ratio forblir lik. Bildet fra eget kamera kan flyttes til ønsket hjørne ved å klikke på den oransje markeringen:

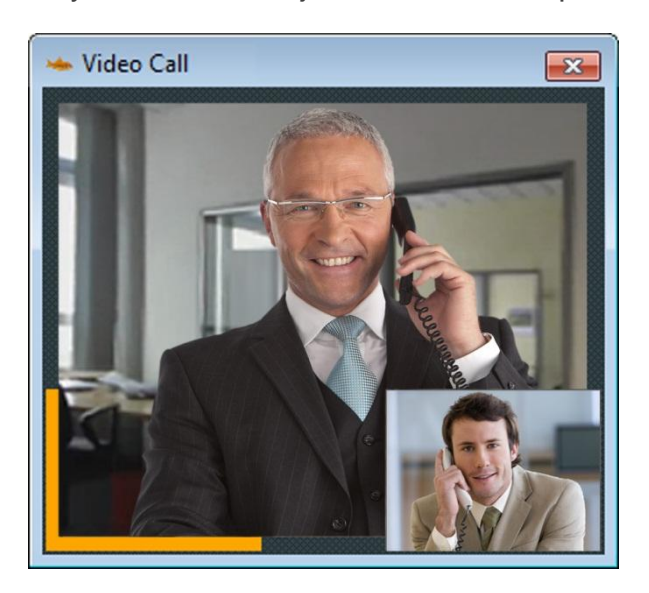

Videovinduet lukkes automatisk når samtalen termineres.

# **Chat**

Chat funksjonaliteten muliggjør utveksling av korte tekstmeldinger mellom abonnentene. Chat startes ved å klikke på snakkeboblen for kontaktene i favorittlisten.

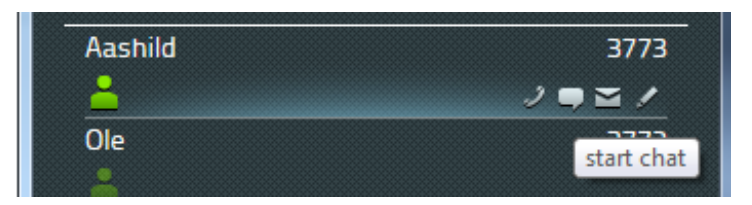

En innkommende forespørsel vises i form av et lite vindu over oppgavelinjen til høyre på skjermen. Vinduet vises over alle andre vinduer, men er ikke aktivt slik at man kan fortsette og arbeide i den aktive applikasjonen:

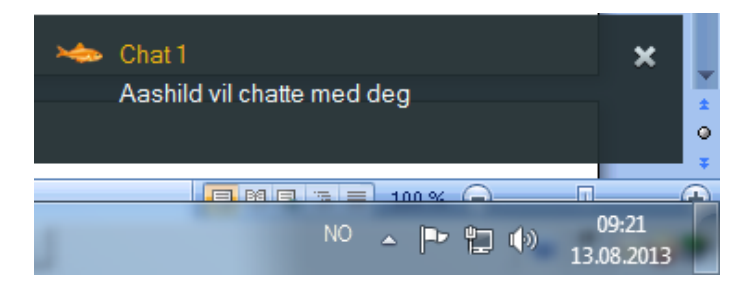

En innkommende chat aksepteres ved å klikke på forespørselen over oppgavelinjen eller i meldingsområdet i myPBX.

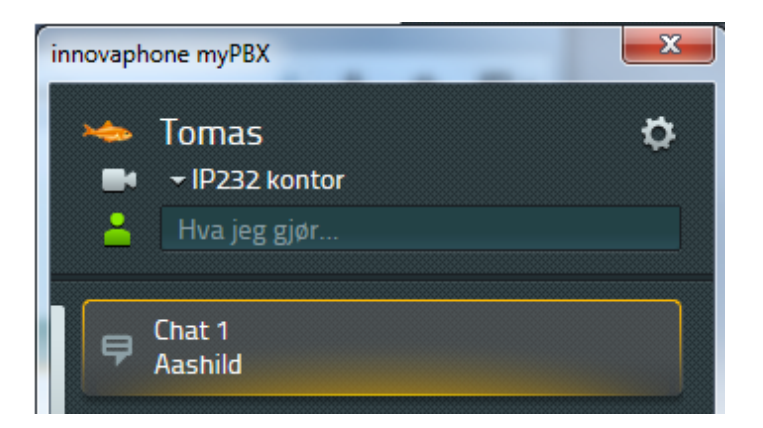

Ett nytt vindu åpnes, og det vises en melding hos motparten om at du har blitt med i chatten.

Øverst i chat-vinduet vises informasjon om deltakerne. Ikonet øverst til høyre avslutter chatten. Det er også mulig å definere et emne for chatten. Utvekslede meldinger vises i kronologisk rekkefølge, med navn og tidspunkt.

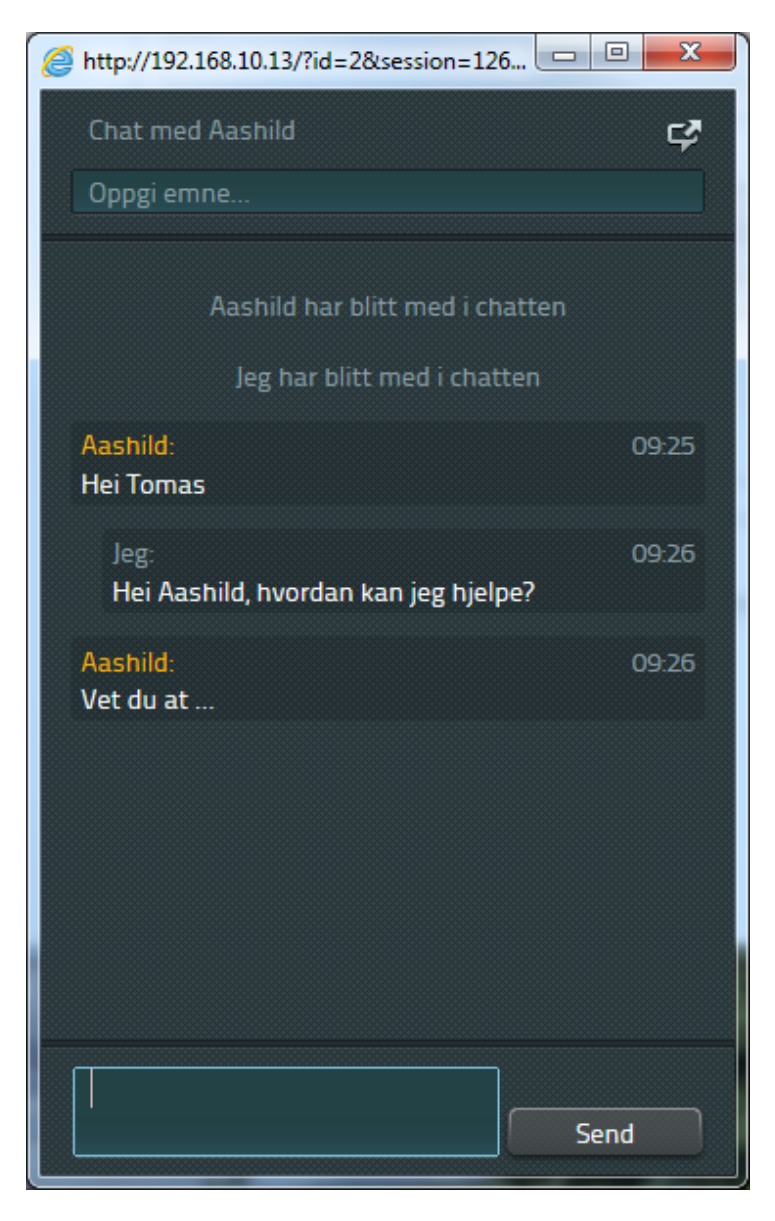

I det nedre området i chat-vinduet til venstre for Send knappen legges meldingene inn. Meldingen blir sendt ved å trykke <enter> eller på Send knappen. Meldinger kan ikke endres etter at de er sendt.

# **Chat konferanse**

Det er ikke begrensninger på hvor mange deltakere som kan være med i en chat. Eksisterende deltakere kan invitere flere brukere ved å benytte ikonet for dette for abonnenter i kontaktlisten.

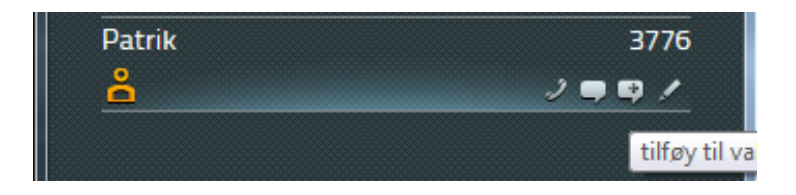

Deltakere kan til enhver tid avslutte chatten. Chatten vil opprettholdes for de øvrige deltakerne.

#### **Applikasjonsdeling**

En aktiv chat kan også benyttes til å starte programvare for applikasjonsdeling. Dersom dette er konfigurert, vil det vises et ikon til høyre i chat-vinduet.

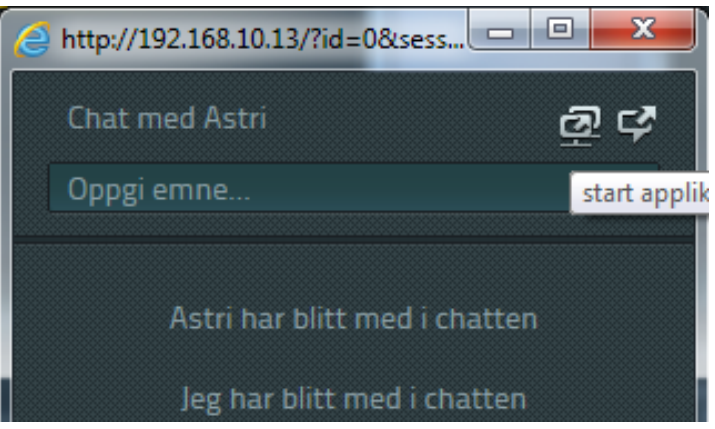

Ved å benytte denne funksjonen vil hyperlenker som kan benyttes til å starte programvaren kopiert inn i meldingsfeltet.

Ulike former for programvare kan benyttes. Kontakt systemadministrator for mer informasjon.

#### **E-post**

For å sende e-post, benyttes konvolutt-ikonet for brukere i kontaktlisten:

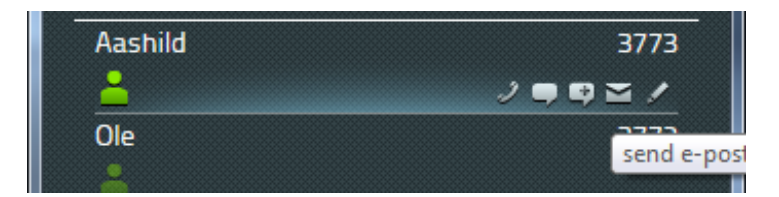

E-post programmet vil åpnes med en ny e-post adressert til brukerens adresse.

#### **Søk**

Søkefeltet i myPBX kan benyttes til å søke etter alle lokale abonnenter, samt i ulike registre som er tilkoblet telefonisystemet.

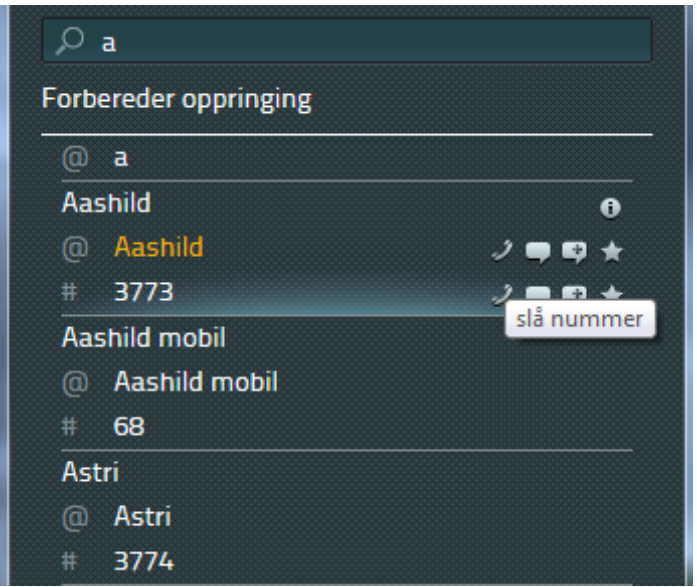

Tast inn navn eller nummer i søkefeltet. Listen over kontakter oppdateres underveis i inntastingen. Andre attributter, som firmanavn eller adresser kan også benyttes i søket. Abonnenten det søkes etter kan enkelt ringes, eller kontaktes via andre tilgjengelige tjenester som chat, e-post osv, ved hjelp av ikonene til høyre for navnet.

#### **Precense (tilstedeværelse)**

Egen precense kan settes i myPBX, ved å benytte nedtrekksmenyen som vises ved å klikke på ikonet for precence:

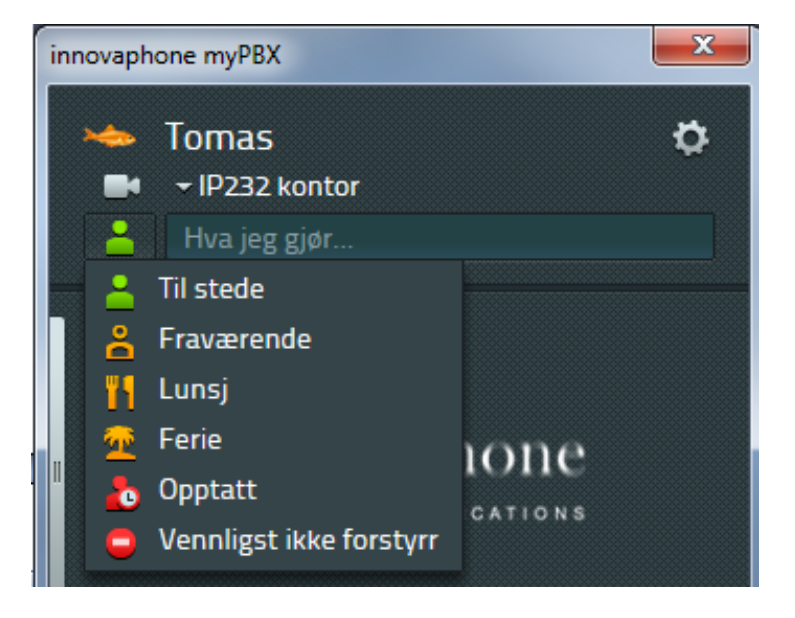

Det kan også legges inn en valgt tekst, som vil vises til øvrige abonnenter:

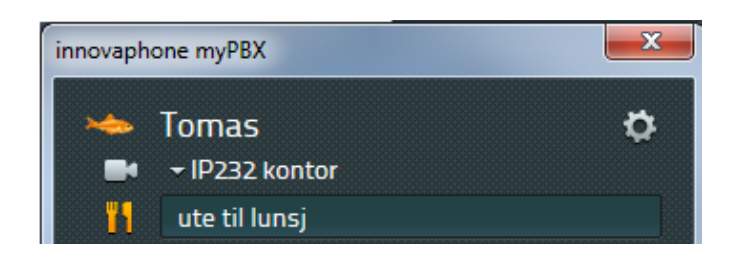

Statusen som settes i myPBX vil ikke endres tilbake automatisk, med mindre systemet er synkronisert mot Office eller Exchange. Når du er tilgjengelig igjen, velg "Tilstede" i nedtrekksmenyen.

#### **Favoritter**

Favorittlisten benyttes normalt til å definere de kontaktene som kontaktes ofte. Og med kontaktens tillatelse, vil du kunne se kontaktens telefonstatus og precence (tilstedeværelse).

Telefonstatus kan være "Online" eller "Offline". I "Online" modus, vil det også vises "Opptatt på telefon" dersom vedkommende er i en samtale.

For å kunne vise nummeret som kontakten er i samtale med, kreves spesielle rettigheter. Se mer om dette i kapittelet **[Synlighet](#page-17-0)** 

Totalt kan 32 favoritter lagres i myPBX, fordelt over forskjellige favorittlister.

#### **Legge til favoritter**

Bruk søkefeltet for finne kontaktene du benytter ofte, eller skriv inn telefonnummeret på den du vil legge til. Klikk på stjerneikonet for å legge kontakten til i favorittlisten.

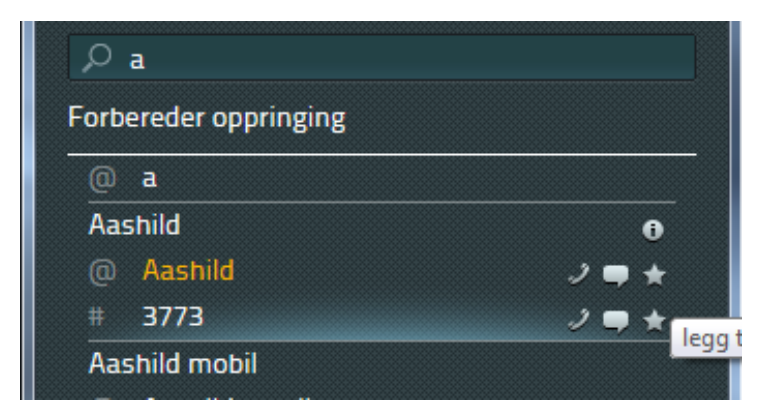

Lagre favoritten ved å trykke "Lagre"

#### **Slette og endre favoritter**

For å slette eller endre favoritter, klikk på blyant-ikonet for favoritten. Favoritten slettes ved å benytte papirkurv-ikonet:

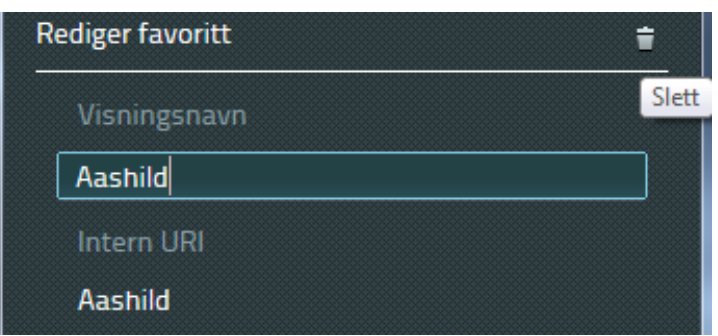

Oppføringen slettes fra favorittlisten uten ekstra bekreftelse.

# **Ringehistorikk**

Ringehistorikken nås ved å velge historikk-ikonet nederst i myPBX, ved siden av favorittikonet. Ringehistorikk forutsetter at Reporting er installert (spør systemansvarlig). Komplett historikk for all tidligere kommunikasjon er tilgjengelig. Opptil 20 oppføringer vises direkte. Vet å klikke på pilen nederst i vinduet, vises de neste 20 oppføringene. Oppføringene inneholder

- Retning (inngående/utgående) og resultat
- Navn og telefonnummer for den andre part
- Dato, tid og varighet på samtalen

Det er også mulig å starte ny kommunikasjon fra historikken, for eksempel sende e-post, starte chat, eller ringe. Det er også mulig å starte eventuell etterbehandling via ekstern applikasjon, som beskrevet i **[Fane: Ekstern applikasjon](#page-20-0)**

Klikk på papirkurv-ikonet sletter hele historikken uten bekreftelse. Det er ikke mulig å angre slettingen.

# **Installasjon og konfigurasjon**

Det vil være nødvendig med noe informasjon fra systemansvarlig i installasjonsprosessen. Avhengig av lokal pc-konfigurasjon, kan det også være nødvendig at en administrator-rolle utfører deler av installasjonen. myPBX finnes i Windows-versjon og i nettleser-versjon.

myPBX kan startes fra nettleser uten noe installasjon. Kontakt systemansvarlig for å få linken. Fra nettleser har den litt begrenset funksjonalitet. Bl.a. støttes ikke video.

#### **Installasjon av Windows-versjon**

Installasjonen av applikasjonen utføres ved å kjøre installasjonspakken for Windows, myPBXsetup.msi. Dette starter en veiledet installasjonsprosess.

Etter installasjonen er programmet tilgjengelig under Programmer-innovaphone-myPBX.

#### **Logge inn**

Tilgang til applikasjonen er beskyttet med brukernavn og passord. Disse verdiene blir forhåndsdefinert av systemansvarlig.

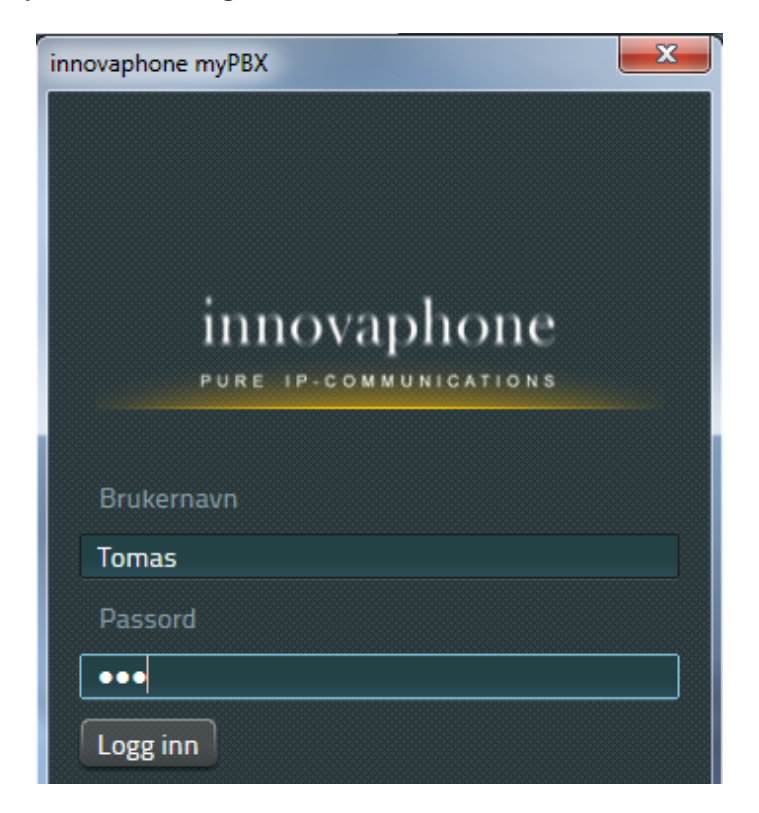

Etter innlogging, kan passordet endres. Klikk på konfigurasjons-ikonet oppe i høyre hjørne og velg "Endre passord":

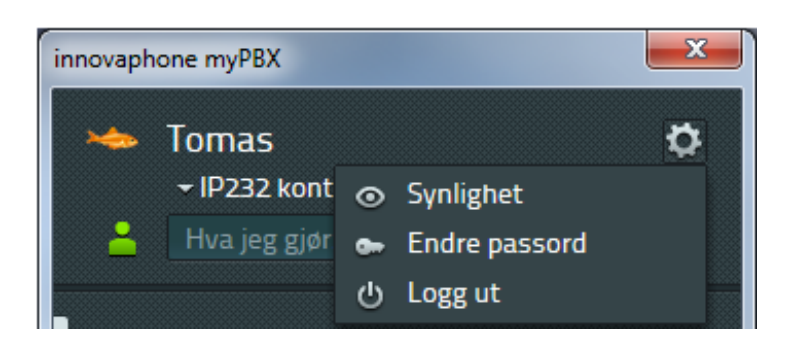

Tast inn det gamle passordet, etterfulgt av nytt passord, samt bekreftelse på det nye passordet, og deretter "Lagre".

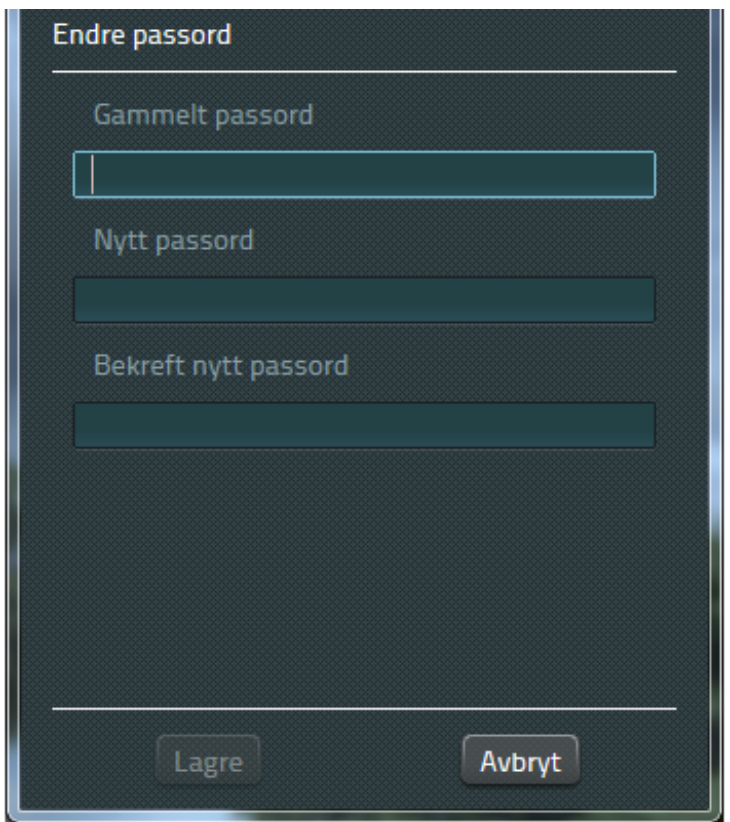

Vær oppmerksom på at endring av passordet i myPBX også endrer passordet som benyttes av eventuell softphone eller annen bordtelefon som er satt opp med personlig passord.

# <span id="page-17-0"></span>**Synlighet**

Konfigurasjon av synlighet gjøres ved å velge "Synlighet" fra konfigurasjonsmenyen oppe til høyre. Her defineres informasjonen du ønsker skal være synlig for andre brukere. Synlighet kan konfigureres å gjelde for hele virksomheten ved å benytte domenenavn, eller for enkeltbrukere ved hjelp av navn eller nummer. Innstillinger for enkeltbrukere overstyrer det som er satt for domenet.

Standardkonfigurasjon er satt av administrator, men kan enkelt endres av enkeltbrukerne.

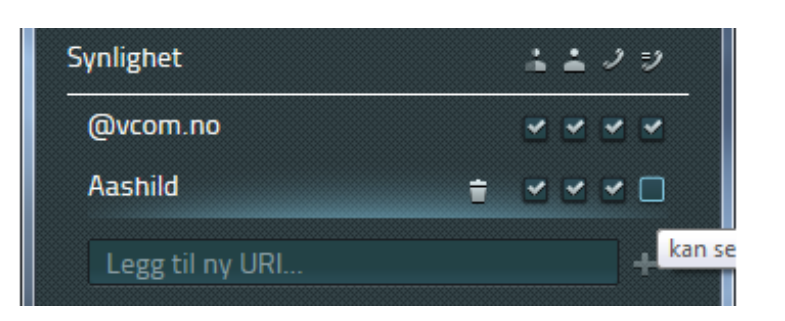

Følgende elementer kan konfigureres:

- kan se min online status (pålogget / ikke pålogget myPBX)
- kan se min tilstedeværelses-status (precence)
- kan se min opptatt status
- kan se hvem jeg snakker med

Flere abonnenter kan legges til i listen for konfigurasjon av synlighet ved å benytte "Legg til ny URI" funksjonaliteten. Endringer må bekreftes ved å benytte "Lagre" knappen nederst i myPBX.

Når du blir lagt til som favoritt av noen på den lokale telefoniløsningen, indikeres det i myPBX at synlighet bør konfigureres for brukeren:

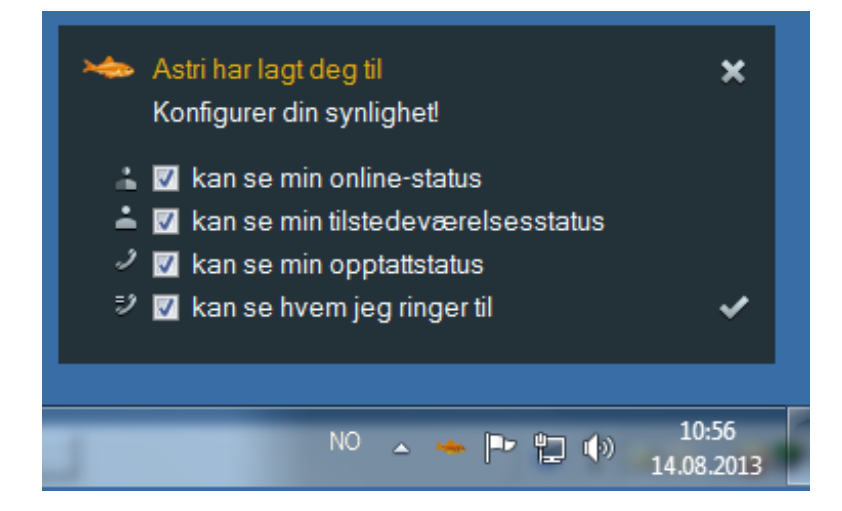

Velg verdiene direkte i popup vinduet, eller konfigurer i etterkant, som nevnt over.

# **Velge telefon**

Hvis du har flere enn en telefon tilknyttet din bruker, kan du velge hvilken telefon myPBX skal kontrollere. Mobiltelefon kan også velges, dersom dette er satt opp i sentralen:

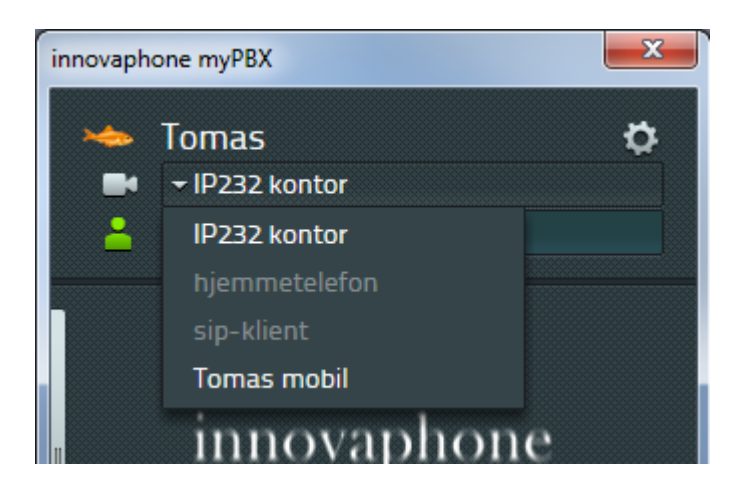

# <span id="page-19-0"></span>**Konfigurasjon**

Høyreklikk på myPBX ikonet på oppgavelinjen for åpne konfigurasjonsmenyen.

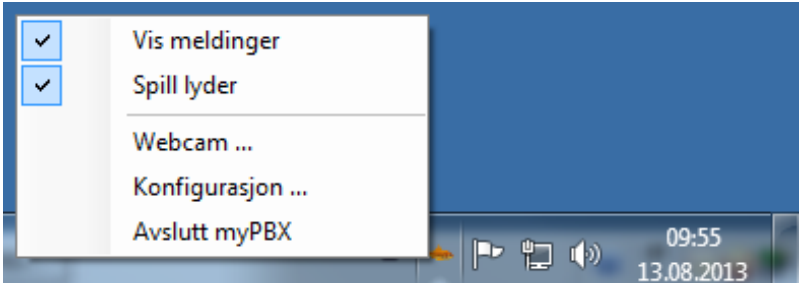

Velg "Konfigurasjon" i menyen og myPBX konfigurasjonsvinduet åpnes:

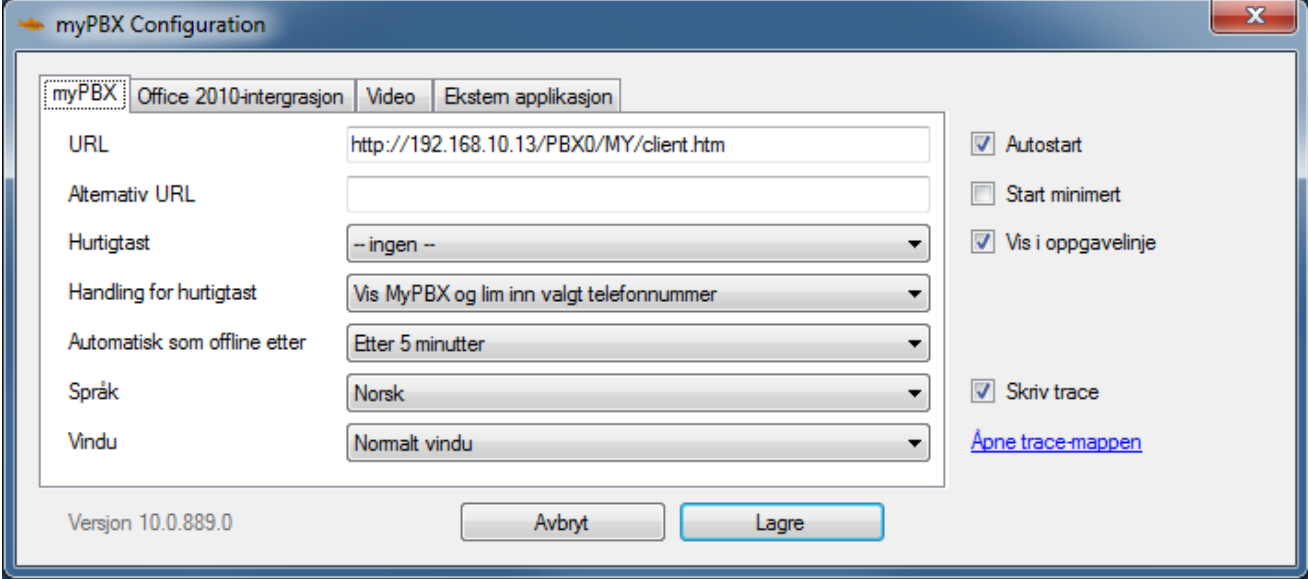

URL: Adressen til myPBX startsiden på PBX'en.

Alternativ URL: Adressen til myPBX startsiden på reserve PBX'en, dersom dette er satt opp.

Hurtigtast: En tast eller tastekombinasjon som benyttes til å trigge en hendelse i myPBX fra en annen applikasjon

Handling for hurtigtast: Hva som skjer når hurtigtasten benyttes.

Automatisk frakobling: Hvor lang periode med inaktivitet på maskinen før tilstedeværelse (precence) automatisk settes til "offline".

Språk: myPBX benytter automatisk språket som er satt i Windows, men kan endres til ønsket språk her.

Vindu: Som standard kan myPBX vinduet flyttes og endres i størrelse. Ved hjelp av "Feste til høyre" eller "Feste til venstre", vil vinduet få en fast posisjon. Vinduet vil alltid være synlig og ha en fast posisjon som ikke kan endres.

Autostart: Hvis avkrysset vil myPBX starte automatisk etter oppstart av Windows.

Start minimert: Hvis avkrysset vil myPBX vinduet ikke åpnes før det kommer en innkommende forespørsel eller at vinduet åpnes manuelt ved å klikke på ikonet på oppgavelinjen.

Skriv trace: Hvis avkrysset vil trace informasjon skrives til disk for feilsøking.

#### <span id="page-20-0"></span>**Fane: Ekstern applikasjon**

Navn: Et valgfritt navn på applikasjonen som vises i myPBX.

Bane: Bane til programmet. For applikasjoner som er inkludert i Windows sin søkebane, behøves kun filnavnet.

Parametre: Eventuelle parametre til programmet som skal kjøres. Også parametere for samtalen kan settes. Følgende er tilgjengelig:

- \$n: Nummer på innkommende samtale
- \$u: URI for den innkommende samtalen
- \$d: Visningsnavnet på den som ringer
- \$c: Ident. nummer på telefonkonferanse

Eksempel for notepad.exe: **c:/kontakter/\$d.txt**. Dette vil åpne en tekstfil med navn på samtalepartneren under c:\kontakter

Start ved anrop: Hvis avkrysset åpnes applikasjonen automatisk så snart samtalen opprettes.